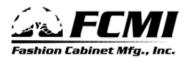

## Import 20/20 Design into Winbid Instructions.

- 1. Open your design in the 20/20 Design software.
- 2. Click on the Reports Menu (Menus across the top) and click Reports on Design.
- 3. If an "Assign Design" window appears, Select a project and click OK

| 😤 Assign Design                                                                                                    |                |  |  |  |
|----------------------------------------------------------------------------------------------------|----------------|--|--|--|
| You must assign the design 'Design2' to a project before producing a report.<br>You can:<br>- choose a project from the list<br>- click on New to create a new project<br>- click on Quick Sale to quickly assign the current design to a temporary project |                |  |  |  |
| Chadmar<br>Dealer Bids                                                                                                    | <u>0</u> K     |  |  |  |
| P001_20080129_1                                                                                                    | <u>C</u> ancel |  |  |  |
|                                                                                                    | New            |  |  |  |
|                                                                                                    | Help           |  |  |  |
|                                                                                                    |                |  |  |  |
|                                                                                                    | Quick Sale     |  |  |  |

4. On the "Reports on Design" window select "Item List". Click OK.

| 😤 Reports on De                                                                                                  | esign                                               |                              |
|----------------------------------------------------------------------------------------------------|-----------------------------------------------------|------------------------------|
| Project ID:<br>Design name:                                                                                      | P001_20080129_1<br>C:\Documents and Settings\Jody\\ | Ay Documents\2020 Files\     |
| Contract<br>Cost/Sell<br>Installation<br>Item List<br>Items by Section<br>Quote<br>Cabinet List<br>Cut/Door List |                                                     | <u>D</u> K<br><u>C</u> ancel |
|                                                                                                    |                                                     |                              |

5. On the "Items List" window, ensure the show dropdown box displays "Manufacturer Codes and Description". Click "View".

| 💾 Item List Settings                                                                                                    |              |                                                                 |       |                                             |
|----------------------------------------------------------------------------------------------------|--------------|-----------------------------------------------------------------|-------|---------------------------------------------|
| General                                                                                                    | Pricing      | Headers                                                         | Ý     | <u>F</u> ooters                             |
| Report title:<br>Item List<br>Sort order:<br>Tall/Wall/Base<br>Show:<br>Manufacturer codes & D<br>Logo path:<br>c:\2020v8\RptModule\60 | Descriptions | clude<br>Page number<br>Print date<br>Logo<br>Group identical i | 1     | Project note<br>Design note<br>Address note |
|                                                                                                    |              | View <u>C</u> a                                                 | ancel | Reset About                                 |

6. From the "20-20 Report Viewer" click "Export".

| 📸 20-20 Report Vie   | wer             |                 |                    |
|----------------------|-----------------|-----------------|--------------------|
| page 1               | Page wid        | h Print Export  | <u>Close</u> Setup |
| Preview              |                 |                 |                    |
|                      |                 |                 |                    |
|                      | ltem Li         | st              |                    |
|                      |                 |                 |                    |
|                      |                 | PROJECT DETAILS |                    |
| ID:                  | P001_20080129_1 | Creation date:  | 1/29/2008          |
| Dealer               |                 |                 |                    |
| -                    |                 |                 |                    |
| Customer             |                 |                 |                    |
| _Walk in<br>_Walk in |                 |                 |                    |
|                      |                 |                 |                    |
|                      |                 |                 | >                  |

7. On the "20-20 Export" windows ensure the "Destination" dropdown displays "Disk File" and the "Format" dropdown displays "Tab-separated values". Click OK.

| 🍟 20-20 Export                   |          |
|----------------------------------|----------|
| Destination:                     |          |
|                                  | <u> </u> |
| Save temporary file on disk      | Cancel   |
| Tab-separated values             |          |
| Separator: Delimiter:            |          |
| Same number formats as in report |          |
| Same date formats as in report   |          |

8. On the "Save As" window enter a file name and location. It is recommended that you click on "Desktop" so you can find the file easily later. Click Save.

| Save As                                           |                                                  | ? 🗙 |
|---------------------------------------------------|--------------------------------------------------|-----|
| Savejn:                                           | 🞯 Desktop 💽 🔶 📾 💣 🏢 -                            |     |
| My Recent<br>Documents<br>Desktop<br>My Documents | My Documents<br>My Computer<br>My Network Places |     |
| My Computer                                       |                                                  |     |
|                                                   | File <u>n</u> ame: <u>sav</u>                    | e   |
| My Network<br>Places                              | Save as type: Tab-separated values Cano          | :el |
| Flaces                                            |                                                  |     |

9. Close all 20/20 Design Windows.

11. From the "File" menu (Top left corner), click "Import 20/20 Design".

| <u> </u> Fa | ashion Cabinet   | Winbid      |                           |
|-------------|------------------|-------------|---------------------------|
| File        | Edit Tools       | Help        |                           |
| 2           | New              | Ctrl+N      | 19 年   品 ピ 伊   目 19 年   魚 |
| 2           | Open             | Ctrl+O      |                           |
|             | Close            | Ctrl+F4     |                           |
|             | Import 20/20 Des | sign Ctrl+W |                           |
| H           | Save             | Ctrl+S      |                           |
|             | Save As          |             |                           |
| 8           | Print            | Ctrl+P      |                           |
|             | Exit Winbid      |             |                           |
| _           |                  |             |                           |
|             |                  |             |                           |
|             |                  |             |                           |
|             |                  |             |                           |
|             |                  |             |                           |
|             |                  |             |                           |
|             |                  |             |                           |
|             |                  |             |                           |
|             |                  |             |                           |
|             |                  |             |                           |
|             |                  |             |                           |
|             |                  |             |                           |
|             |                  |             |                           |
|             |                  |             |                           |
|             |                  |             |                           |

12. From the "Open" windows click Desktop and select the file you created earlier. Click Open.

| Open                   |                                               |                 |                |   |   |     | ? 🗙          |
|------------------------|-----------------------------------------------|-----------------|----------------|---|---|-----|--------------|
| Look <u>i</u> n:       | 🞯 Desktop                                     |                 | ~              | G | đ | ۳ 📂 | ]•           |
| My Recent<br>Documents | My Documents<br>My Computer<br>My Network Pla |                 |                |   |   |     |              |
| Desktop                |                                               | 1011 E0C 10.03  |                |   |   |     |              |
| My Documents           |                                               |                 |                |   |   |     |              |
| My Computer            |                                               |                 |                |   |   |     |              |
|                        | File <u>n</u> ame:                            | Acme Construct  | ion Lot 10.tsv |   |   | ~   | <u>O</u> pen |
| My Network             | Files of type:                                | TAB Delimited F | ile (*.tsv)    |   |   | *   | Cancel       |

13. Once Winbid opens the file, you can delete the tsv file from your desktop.